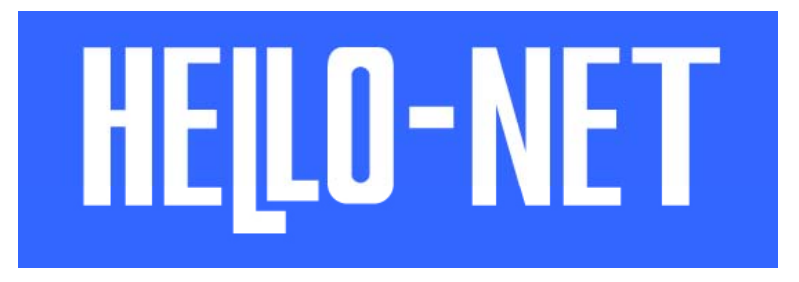

Guidance of the security measure

# Announce of PC Setting Change Request

Target Application Whole HELLO-NET

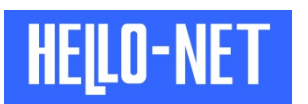

Thank you very much for your utilization of HELLO-NET.

HELLO-NET carried out reinforcement correspondence of the security for a safer service offer.

To continue utilizing HELLO-NET, please change your PC setting beforehand referencing to the setting procedure in the following pages.

We are sorry for any inconvenience this may cause you and appreciate your understanding and cooperation.

\* Depending on your using Internet Explorer version, the actual display may be different from the capture using in this guidance

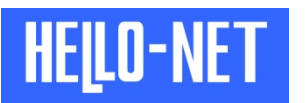

## TLS Validation with Client PC

### 1. Menu Bar Display

\* This operation is not necessary if the menu bar has been already displayed. Please follow the procedure No.2 on the next page.

Open Internet Explorer and right-click the bar on top of the screen. Click [Menu bar] on the displayed list.

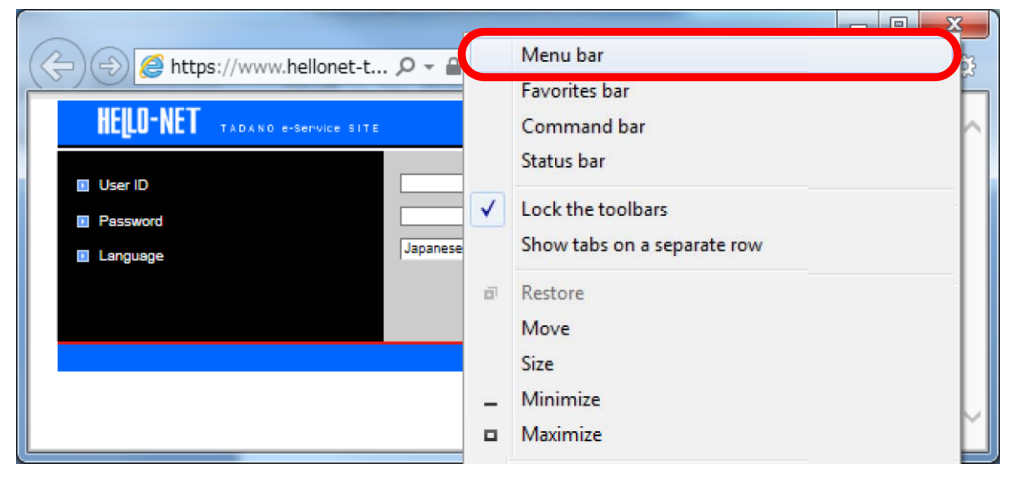

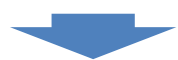

Menu bar is displayed.

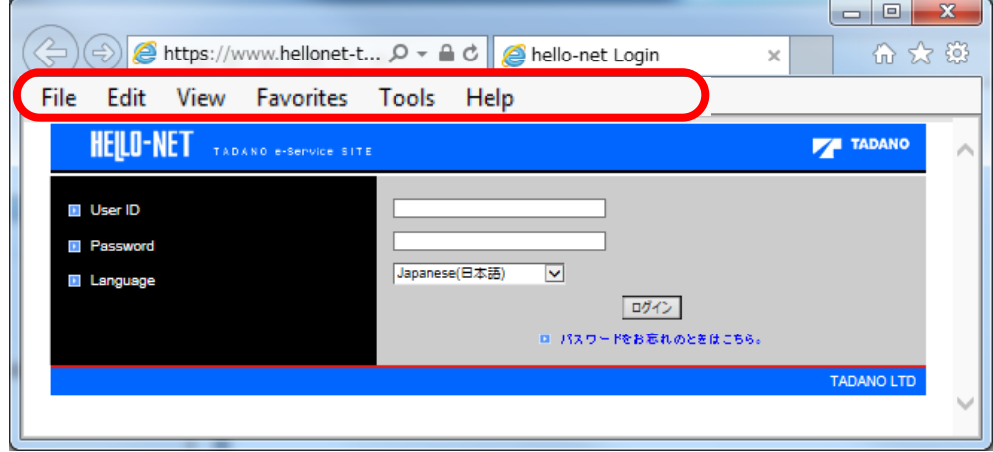

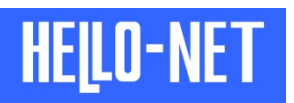

### 2. Internet Option Display

Click [Tools] > [Internet options] on the Menu bar.

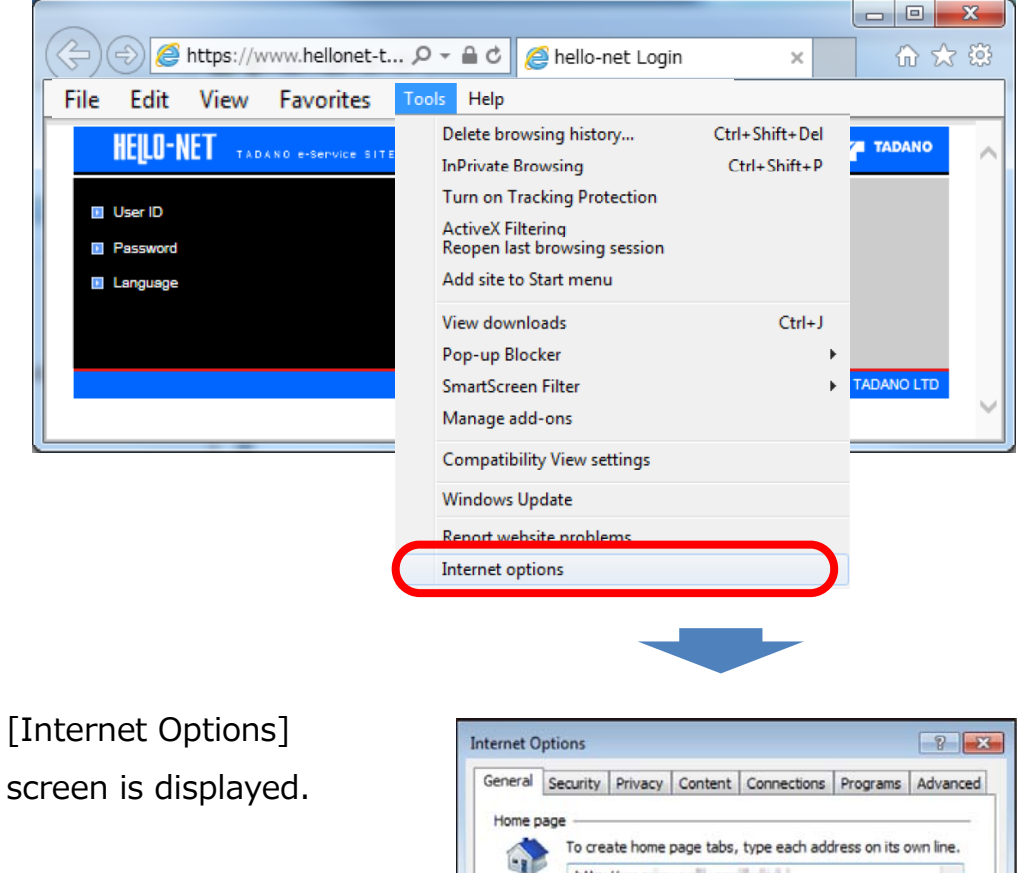

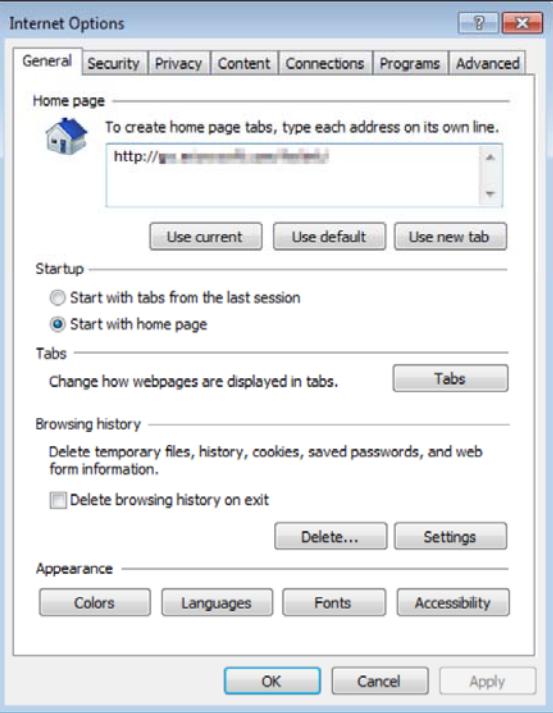

4 / 6

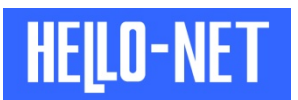

#### 3. TLS Validation

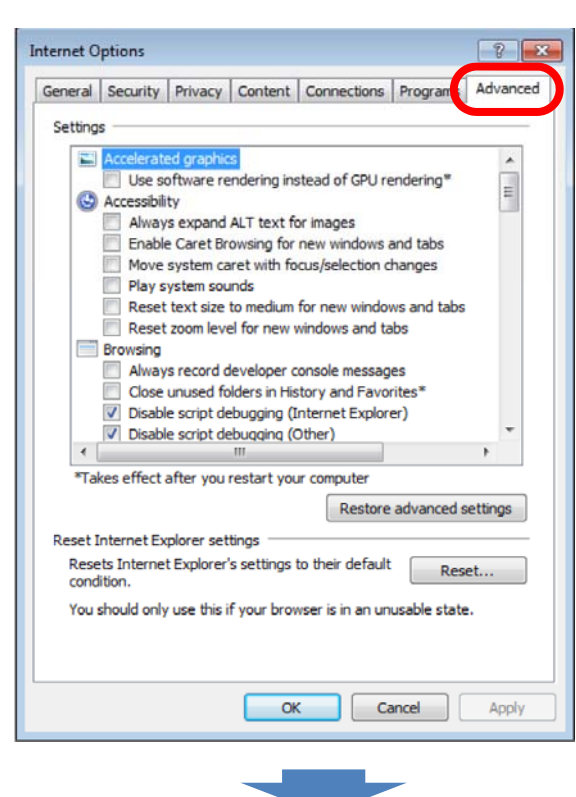

Click [Advanced] tab.

**Internet Options**  $\left| \n\begin{array}{c} \n\circ \\ \n\circ \end{array} \n\right|$ General Security Privacy Content Connections Programs Advanced Settings Security Allow active content from CDs to run on My Computer<sup>1</sup> Allow active content to run in files on My Computer\* Move system caret with focus/selection changes Always record developer console messages Close unused folders in History and Favorites\* Disable script debugging (Internet Explorer) Use SSL 2.0  $\overline{v}$  Use TLS 1.0  $\boxed{7}$  Use TLS 1.1  $\sqrt{2}$  Hse TLS 1.2 Late address mismatch<sup>\*</sup> Warn if changing between secure and not secure mode Takes effect after you restart your compute Restore advanced settings **Reset Internet Explorer settings** Resets Internet Explorer's settings to their default Reset... condition You should only use this if your browser is in an unusable state.  $OK$ Cancel | Apply

Scroll [Settings] section to display [Security].

Check [Use TLS 1.0], [Use TLS  $1.1$ ] and [Use TLS  $1.2$ ].

Click [OK] button to close Click [OK] button to [Internet Options] screen.

5 / 6

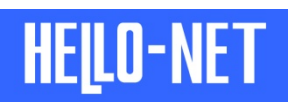

Close Internet Explorer once and start again to enable the setting.

\* If Internet Explorer is not restarted, the setting is not enabled.

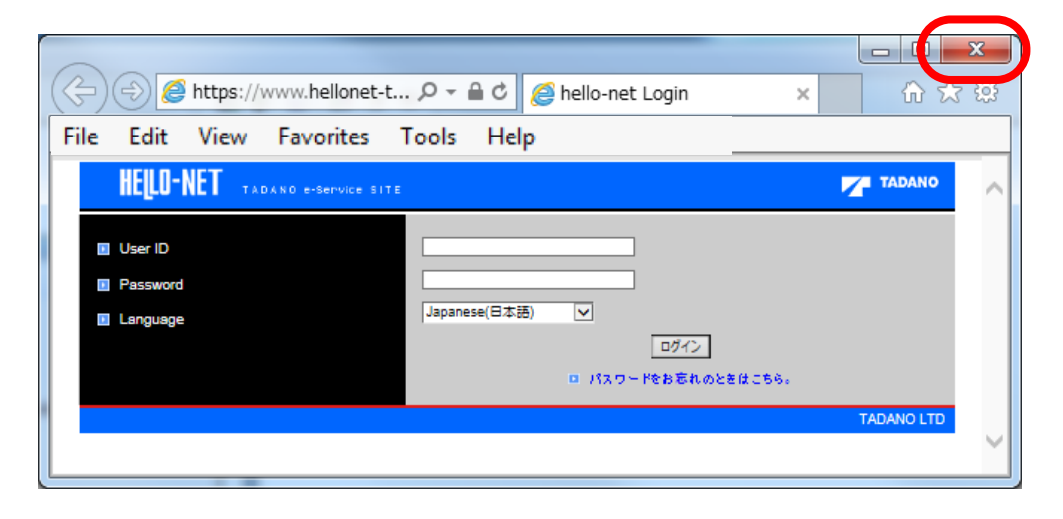

<Reference Material>

\* TLS Initial Setting Value for Internet Explorer version

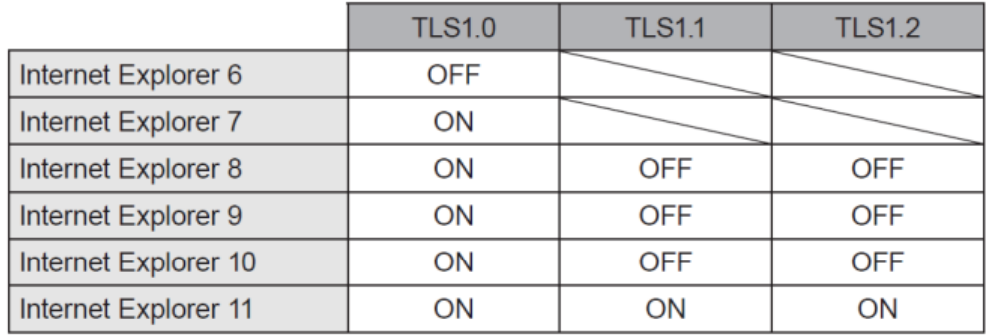